**Instructions**

Tektronix

**RSA3303B, RSA3308B, & RSA3408B Real-Time Spectrum Analyzers Software Upgrade**

**071-2427-00**

**www.tektronix.com**

071242700

Copyright © Tektronix. All rights reserved. Licensed software products are owned by Tektronix or its subsidiaries or suppliers, and are protected by national copyright laws and international treaty provisions.

Tektronix products are covered by U.S. and foreign patents, issued and pending. Information in this publication supercedes that in all previously published material. Specifications and price change privileges reserved.

TEKTRONIX and TEK are registered trademarks of Tektronix, Inc.

### **Contacting Tektronix**

Tektronix, Inc. 14200 SW Karl Braun Drive P.O. Box 500 Beaverton, OR 97077 USA

For product information, sales, service, and technical support:

- $\blacksquare$  In North America, call 1-800-833-9200.
- Worldwide, visit www.tektronix.com to find contacts in your area.

# **Software Upgrade**

This kit includes materials to upgrade the basic software and optional analysis software for the following products:

- **RSA3303B**
- **RSA3308B**
- **RSA3408B**

The software is contained in the CD-ROM supplied with this kit. You have to install the software via LAN from a CD-ROM drive of an external PC to the analyzer. Prepare a Windows PC with which the analyzer is able to share the CD-ROM drive.

There are two ways to connect the analyzer and the PC (see Figure 1):

- $\blacksquare$  Connect the analyzer to a single PC using the LAN cross cable supplied with this kit.
- Connect the analyzer to a PC via LAN.

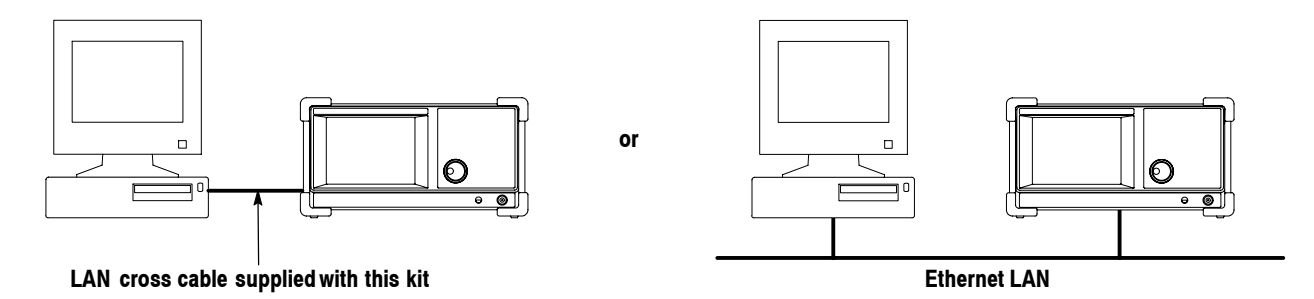

**The software is installed via network from the CD-ROM drive of an external PC to the analyzer.**

**Figure 1: Connection between the analyzer and PC**

*NOTE. When you connect the analyzer to LAN (the right case in Figure 1), contact your system administrator for the network settings.*

The details of the software upgrade are provided on the following pages.

RSA3303B, RSA3308B, & RSA3408B Software Upgrade Instructions

## **Before Starting the Software Installation**

Before starting installation of the latest version of software, set up the analyzer and the PC.

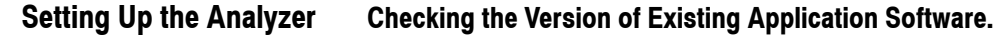

- **1.** Turn on the power to the analyzer.
- **2.** Press the **System** key on the front panel.
- **3.** Press the **Versions and Installed Options...** side key.

The screen as shown in Figure 2 appears.

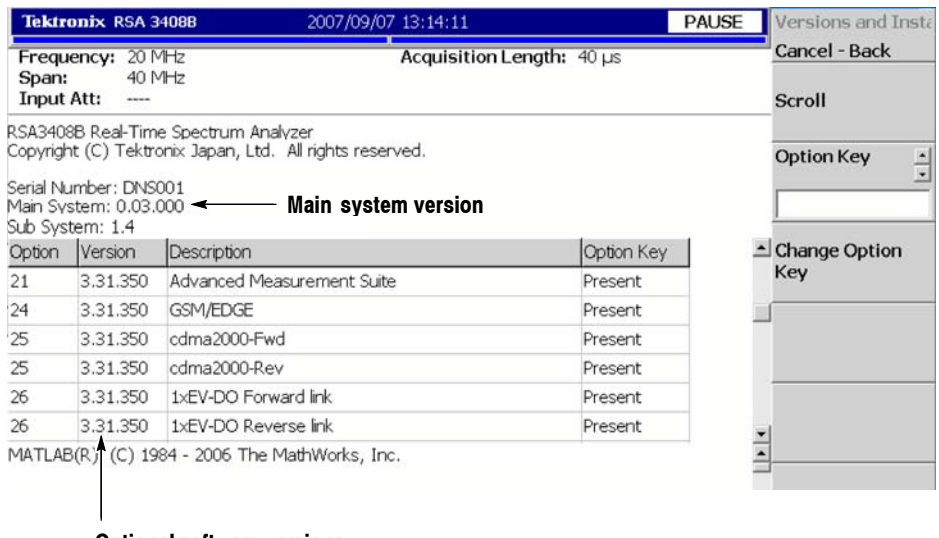

**Optional software versions**

#### **Figure 2: Checking the software version (an example of RSA3408B)**

Note the versions of the main system and optional software (if installed). The version information may be necessary for troubleshooting if the software upgrade did not complete normally.

**Connecting a Mouse and a Keyboard.** Connect a USB mouse and a USB keyboard to the USB ports on the side panel. You can also connect the mouse to the USB port on the keyboard.

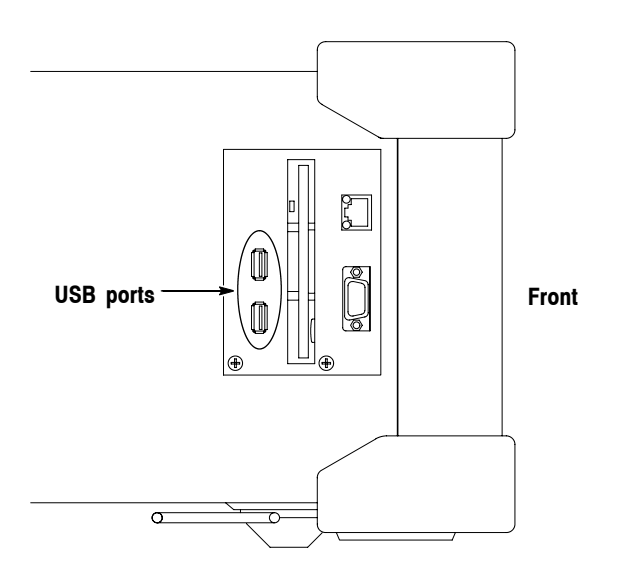

**Figure 3: USB ports (side panel)**

**Displaying Windows XP Desktop.** Display the Windows XP desktop on the screen of the analyzer with these steps:

- **1.** With the mouse, move the pointer to the bottom of screen. The task bar appears.
- **2.** Right click the icon indicating the analyzer model name (located on the task bar). A menu opens. The figure below is an example of RSA3408B.

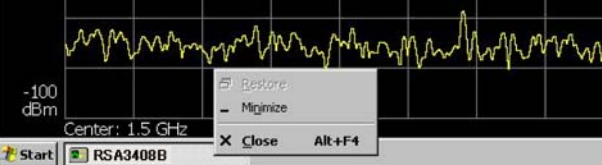

**3.** Select **Close** from the menu.

The analyzer system program stops, and the Windows XP desktop displays.

**Network Settings for the Analyzer.** No network setting is made for the analyzer when it is shipped from the factory. Configure your analyzer with the following procedure:

- When you connect the analyzer to a single PC with the LAN cross cable: Use the following steps to set the networking parameters.
- *When you connect the analyzer to a PC via LAN:* Contact your system administrator for the network settings. If the analyzer is already connected to the LAN, set up the CD-ROM drive of a PC (other than the analyzer) in shared status and insert the CD-ROM (supplied with this upgrade kit) into its CD-ROM drive to upgrade the software in accordance with *Installing the Software* on page 10.
- **1.** From the Windows desktop of the analyzer, select the following: **Start** → **Setting** → **Control Panel** → **Network Connections**.

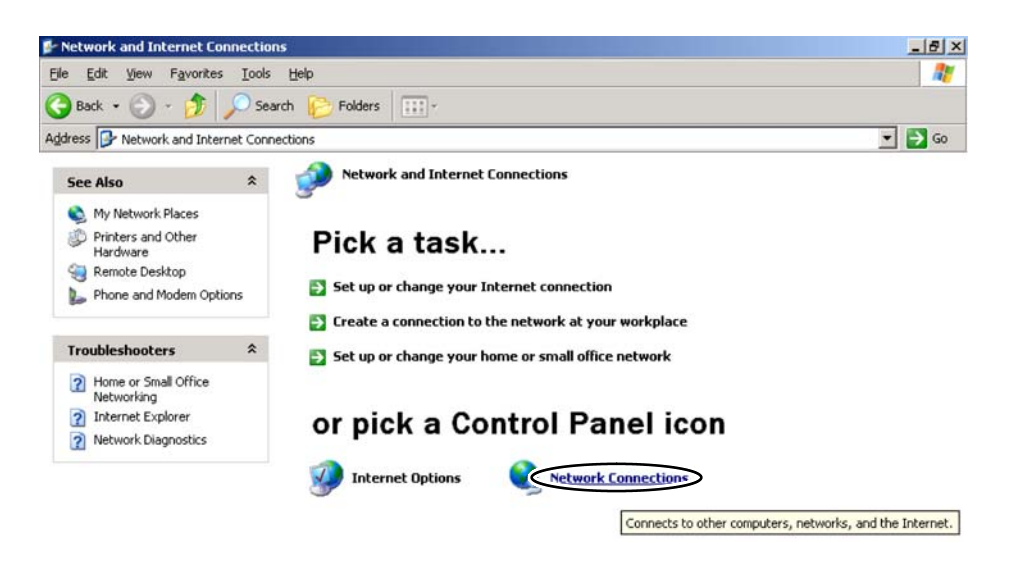

**2.** Double-click **Local Area Connection**.

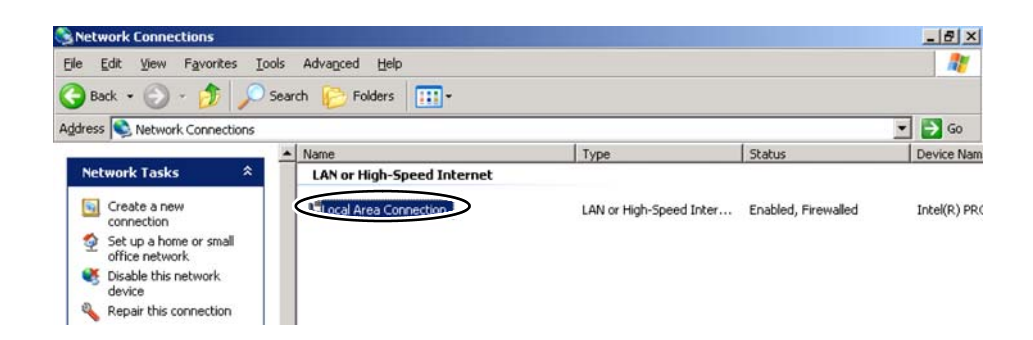

RSA3303B, RSA3308B, & RSA3408B Software Upgrade Instructions

**3.** In the **Local Area Connection Properties** dialog box, select **Internet Protocol (TCP/IP)** in the **General** tab and then click the **Properties** button.

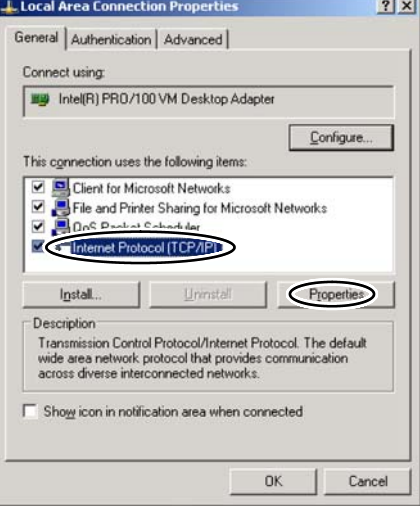

**4.** In the **Internet Protocol (TCP/IP) Properties** dialog box, select **Use the following IP address** and then enter the IP address and the subnet mask. For example, enter 192.168.10.1 for the IP address and 255.255.255.0 for the subnet mask.

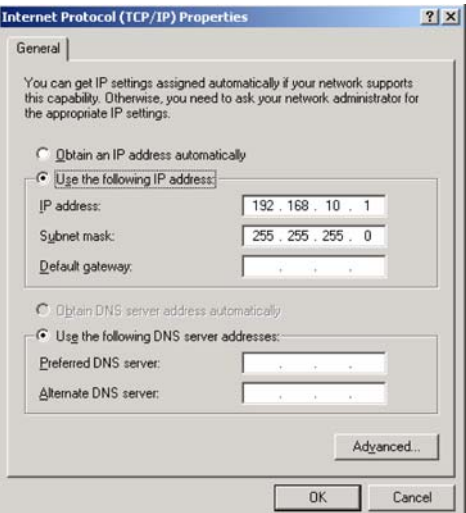

When finished, click the **OK** button.

RSA3303B, RSA3308B, & RSA3408B Software Upgrade Instructions

**5.** In the **Local Area Connection Properties** dialog box, click the **Advanced** tab.

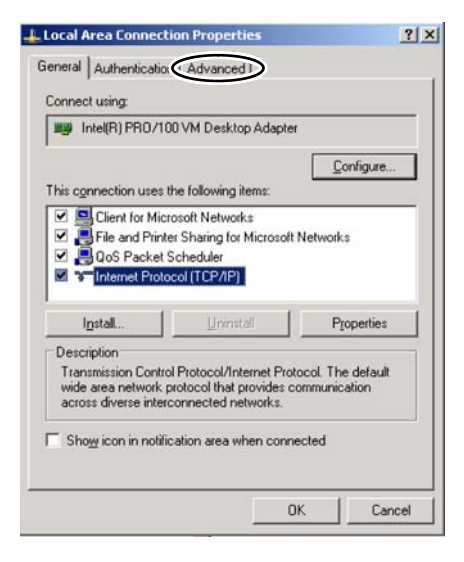

**6.** Clear the **Internet Connection Firewall** checkbox and then click **OK**.

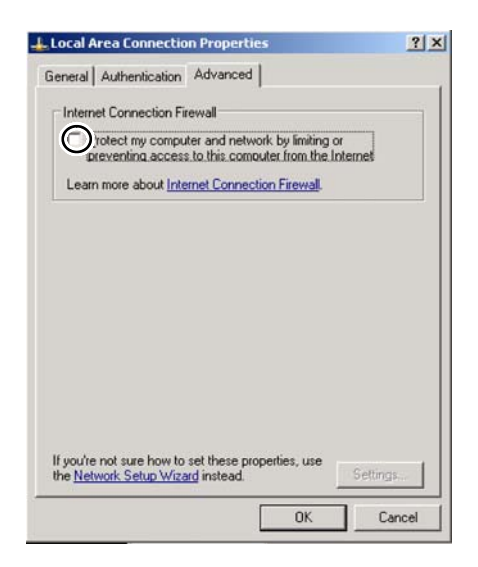

**7.** In the **Internet Connection Firewall** dialog box, click **Yes**.

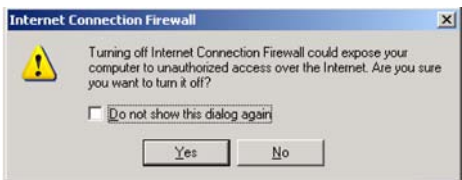

- **8.** When you finish the network settings, close all of the windows.
- **9.** Press the **On/Standby** switch on the front panel to turn the power off.

**Network Settings for the PC.** Set networking parameters on the PC in the same manner as for the analyzer. Refer to *Network Settings for the Analyzer* on page 4 for the procedure. **Setting Up the PC**

> In step 4 on page 5, enter a different IP address for the PC than for the analyzer. For example, enter 192.168.10.2 for the IP address and 255.255.255.0 for the subnet mask as shown in the figure below.

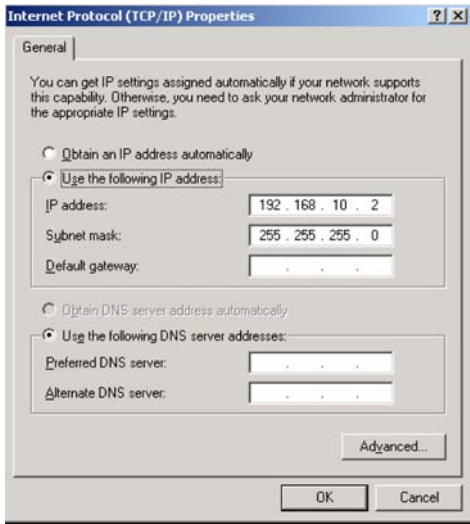

#### **Setting Up the CD-ROM Sharing.**

- **1.** On the Windows desktop, double-click on the **My Computer** icon.
- **2.** Select the CD-ROM drive icon and then click on it with the right mouse button. A menu appears.
- **3.** From the menu, select **Sharing...**
- **4.** The CD-ROM **Property** dialog box opens. From the **Sharing** tab, select **Share this folder**.
- **5.** Insert the CD-ROM supplied with this kit into the shared CD-ROM drive.

**Connecting the Analyzer with the PC.** Connect the analyzer with the PC via LAN. Figure 4 shows the Ethernet connector location on the analyzer.

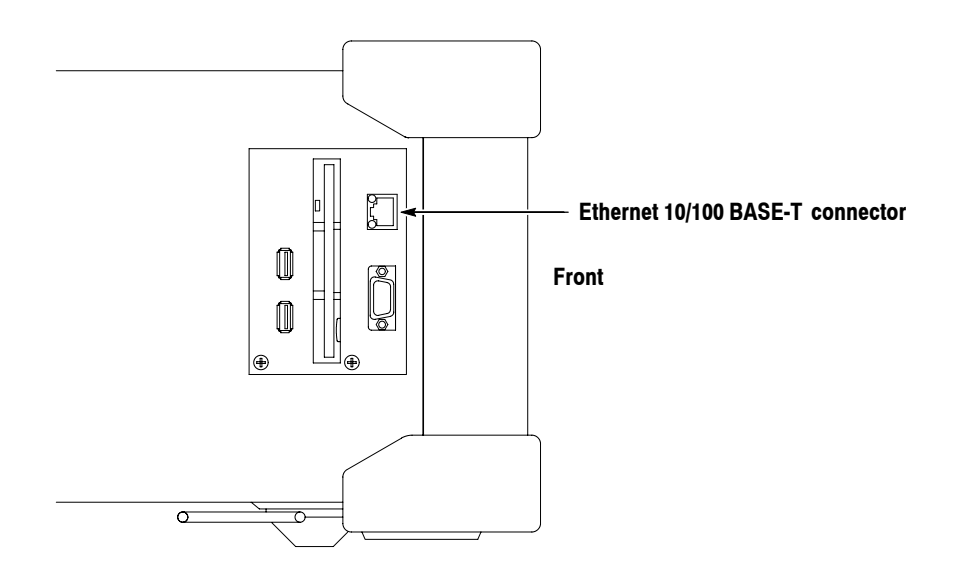

**Figure 4: Ethernet connector (side panel)**

**1.** Connect a LAN cable.

*NOTE. Leave the mouse and keyboard connected to the analyzer.*

■ *When you connect the analyzer to a single PC:* Connect a LAN cross cable supplied with this kit to the analyzer and to the PC Ethernet port.

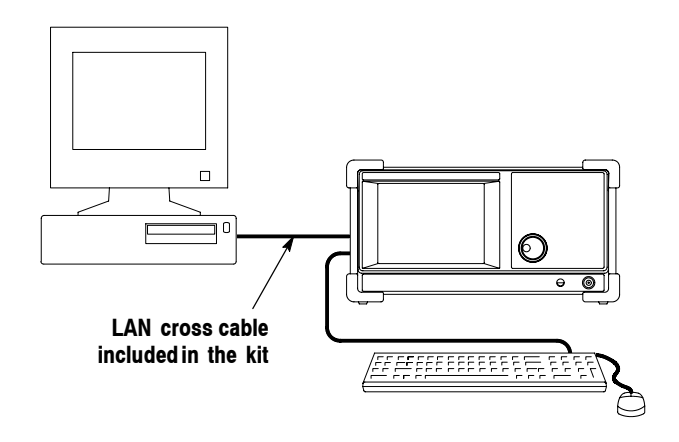

■ *When you connect the analyzer to a PC via LAN:* 

*NOTE. When you connect the analyzer to your LAN, contact your system administrator for the network settings such as IP address. Do not use the LAN cross cable (supplied with the kit) for the connection in this case.*

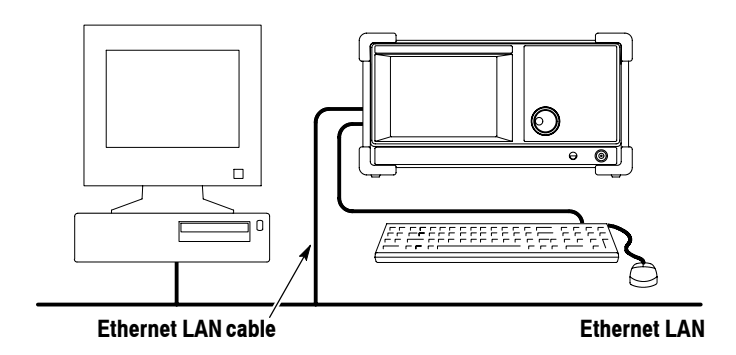

- **2.** Turn on the power to the analyzer.
- **3.** Exit the analyzer system program to display the Windows XP desktop. (Refer to *Displaying Windows XP Desktop* on page 3 for the procedure.)

RSA3303B, RSA3308B, & RSA3408B Software Upgrade Instructions

### **Installing the Software**

Search for the PC to be shared, then install the new software from the CD-ROM supplied with the upgrade kit.

**Searching for the PC Being Shared** Search for the PC with the shared CD-ROM drive:

**1.** From the Windows desktop of the analyzer, right click the **My Network Places** icon. From the menu, select **Search for Computers...**

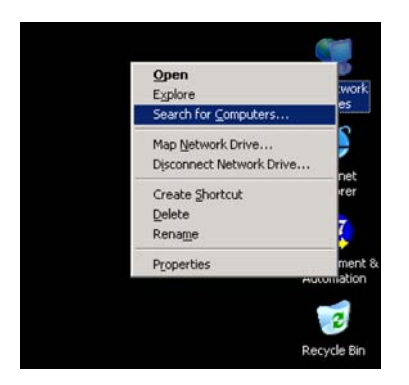

**2.** In the **Search Results − Computers** dialog box, enter the shared PC name in the **Computer name** field (for example, "PC123"), and then click the **Search** button to start searching for the PC. If the PC is found, the name appears in the **Name** list.

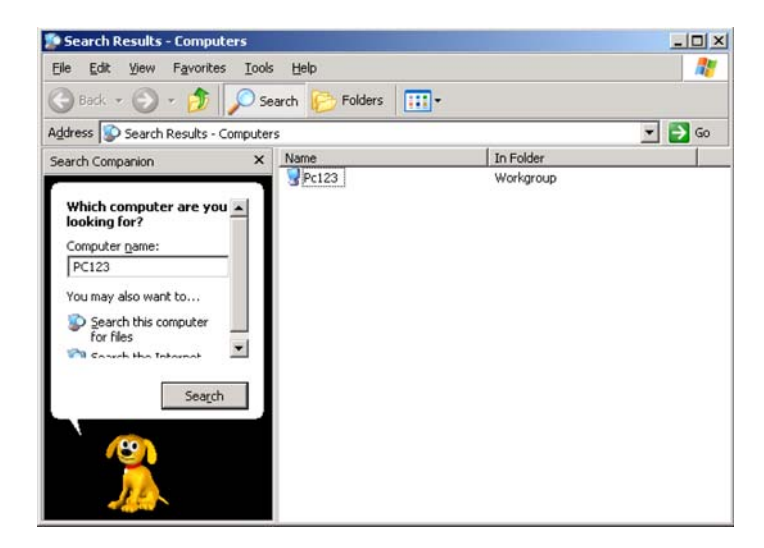

*NOTE. If the name of the PC is not displayed, repeat the search process after several minutes.*

#### **Copying the Software from the CD-ROM**

Use the following steps to copy the software from the CD-ROM.

- **1.** Double-click the name of the PC ("PC123" in this example) displayed in the **Search Results − Computers** dialog box.
- **2.** A list of folders shared with the PC is displayed. Double-click the CD-ROM drive in shared status to display the CD-ROM contents.
- **3.** From the list of files stored in the CD-ROM, double-click *Setup.exe*.

The setup starts. The following figure shows the "Preparing to Install..." screen before starting the installation.

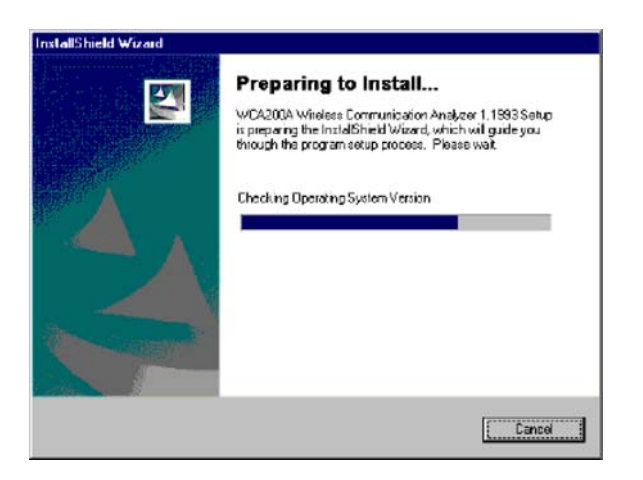

If you want to abort the installation, click **Cancel**.

RSA3303B, RSA3308B, & RSA3408B Software Upgrade Instructions

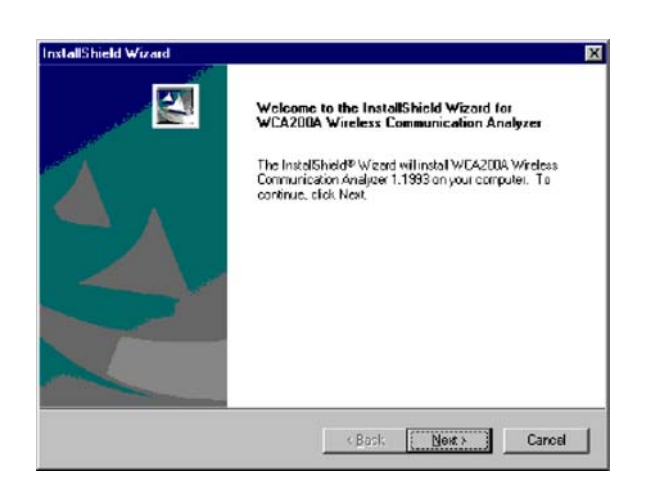

**4.** When the installation starts, the following message is displayed. Click **Next**.

**5.** The **InstallShield Wizard** dialog box appears. Click **Next** to start file copy.

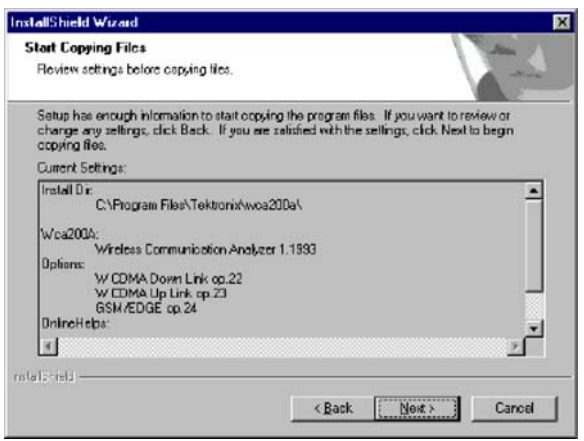

InstallShield Wizard **Setup Status** WCA200A Wireless Communication Analyzer 1.1993 Setup is performing the requested C \Program Files\Tektronix\wca200a\Python\Lib\user.pyc 64% nstalicieti — Cancel

During the installation, the setup status is displayed as shown in the following figure.

**6.** When the installation is completed, the message is displayed as shown in the following figure. Click **Finish**.

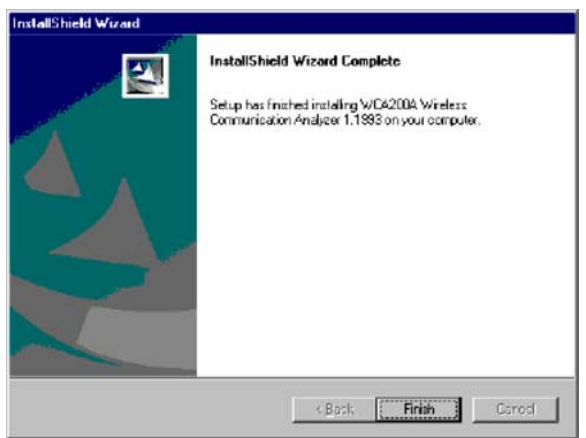

- **7.** When you finish the installation, close all of the windows.
- **8.** Turn the analyzer off and back on again by pressing the **On/Standby** switch on the front panel to restart the analyzer.

## **Entering the Soft Key Code**

Enter the soft key code (indicated on the SOFT KEY label supplied with this upgrade kit) on the analyzer to enable the software.

- **1.** Press the **System** key on the front panel.
- **2.** Press the **Versions and Installed Options...** side key.
- **3.** Press the **Option Key** side key and then enter the soft key code using the USB keyboard or from the keypad of the analyzer.

*NOTE. To input "−"(hyphen) from the keypad, press the "." (period) key.*

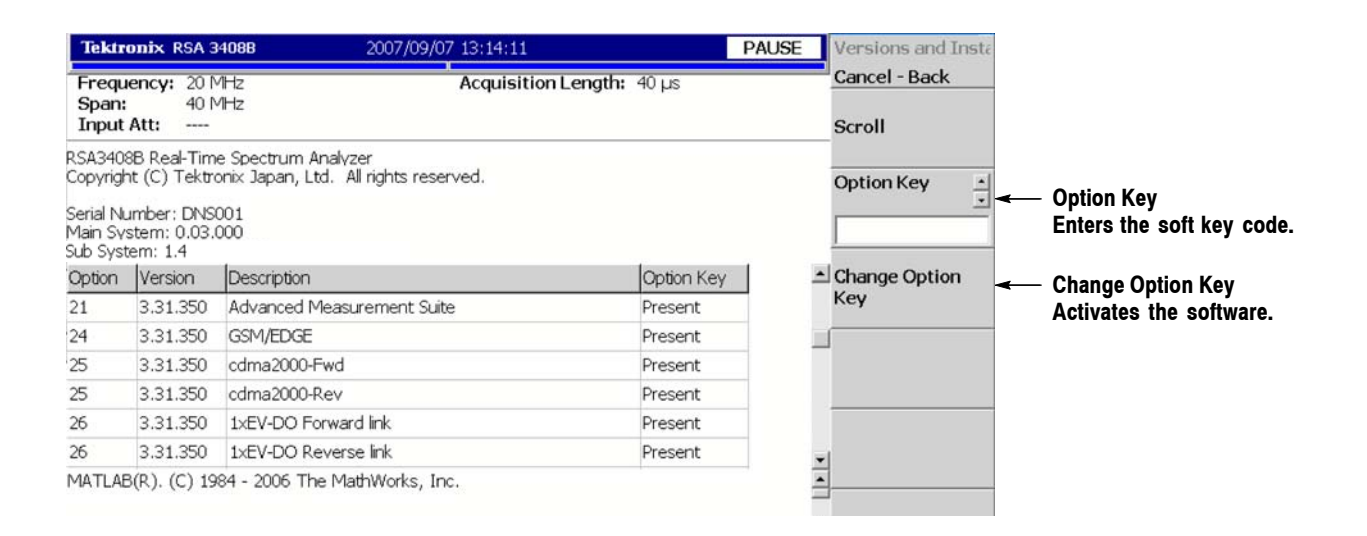

#### **Figure 5: Entering the soft key code**

- **4.** After you enter the soft key code, press the **Change Option Key** side key to activate the software. The analyzer displays either of these two messages at the bottom of screen:
	- "Valid key entered. Please restart instrument" indicates that the optional software has been successfully enabled. Restart the analyzer. Refer to the *User Manual* for details on operation.
	- "Option key: Bad Keystring" indicates that you entered an incorrect value. Reenter the soft key code.

## **Attaching the Soft Key and the ID Labels**

After you finish the software installation, attach the soft key and the ID labels (supplied with this upgrade kit) onto the rear panel of the analyzer. Figure 6 shows the locations for these labels.

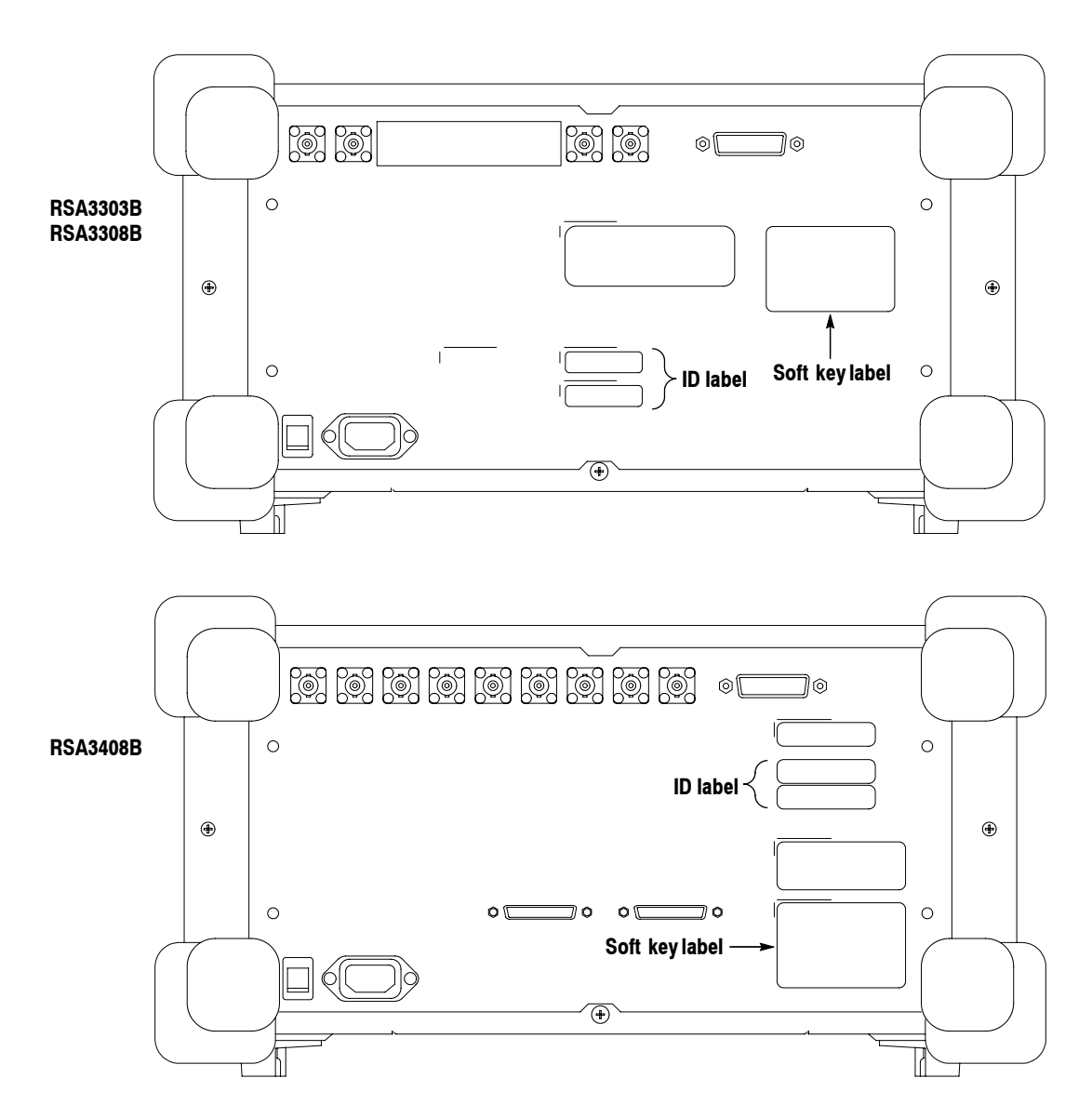

**Figure 6: Attaching the soft key and the ID labels**

This completes the software upgrade procedure.

RSA3303B, RSA3308B, & RSA3408B Software Upgrade Instructions

## **Installing the RTPA2A Probe Adapter Driver Software**

If you use the RTPA2A Probe Adapter, you must install an additional device driver on your analyzer, enabling communication with the probe adapter hardware through a USB cable.

- You do not need to exit the analyzer application, reboot the analyzer, or cycle power on the analyzer at any time during this procedure. **Before You Start**
	- $\blacksquare$  Verify that the analyzer is using the main system version 3.01.004 or higher.
	- If the analyzer is currently acquiring the signal, press the **Run/Stop** key until it enters the PAUSE state. This allows Windows XP to detect the hardware and activate the driver much faster.
	- Connect power to the RTPA2A probe adapter (refer to the RTPA2A manual).
- **1.** Connect a USB cable from the probe adapter to the analyzer. Use the side-mounted USB ports (see Figure 7) or you can use the ports on the back of the keyboard. **Installing the Software**

![](_page_17_Figure_8.jpeg)

**Figure 7: USB ports (side panel)**

**2.** After a short wait, Windows XP will display the Found New Hardware Wizard. Select "No, not this time", as shown, and click **Next**.

![](_page_18_Picture_2.jpeg)

**3.** Select "Install from a list or specific location (Advanced)", and click **Next**.

![](_page_18_Picture_49.jpeg)

**4.** Select "Include this location in the search" and use **Browse** to identify the following path: *C:\Program Files\Tektronix\wca200a\ProbeAdapterDriver*. Click **Next**.

![](_page_19_Picture_43.jpeg)

**5.** Soon after the installation begins, the following dialog box will appear.

![](_page_19_Picture_44.jpeg)

**6.** Click **Continue Anyway**, and allow the driver to complete installation.

![](_page_20_Picture_2.jpeg)

**7.** Click **Finish**.

![](_page_20_Picture_4.jpeg)

- **8.** Verify that the driver was installed.
	- **a.** Select **Start** → **Settings** → **Control Panel** → **Add/Remove Programs**.
	- **b.** Search the "Currently Installed Programs" list for "Tektronix RTSA Probe Adapter USB Drivers".

![](_page_21_Picture_4.jpeg)

**9.** Verify that the probe adapter is functioning correctly. Refer to the performance verification procedure in the *RTPA2A Instruction Manual* (Tektronix part number 071-1766-XX).

![](_page_22_Picture_0.jpeg)

**RSA3303B RSA3308B RSA3408B**

- $\blacksquare$  RSA3303B
- $\blacksquare$  RSA3308B
- $\blacksquare$  RSA3408B

CD-ROM LAN PC CD-ROM CD-ROM Windows PC

- $PC$   $2$   $1$
- $LAN$  PC 1 1
- LAN PC

![](_page_22_Figure_9.jpeg)

![](_page_22_Figure_10.jpeg)

**PC CD-ROM** 

**1**:本機器と **PC** の接続

 $LAN$ 

PC PC

**1.** 本機器の電源を入れます。

**2.** System

**3. Versions and Installed Options...** 

**4.** 2 のような画面が表示されます。

![](_page_23_Picture_67.jpeg)

**2**:バージョンの確認(**RSA3408B** 型の例)

![](_page_24_Figure_0.jpeg)

**3 USB** コネクタ(側面パネル)

### **Windows XP**

Windows XP

#### **1.** マウスを使い、ポインタを画面の下端に移動します。

#### **2.** RSA3408B

![](_page_24_Picture_8.jpeg)

**3.**  $\blacksquare$ 

Windows XP

![](_page_25_Picture_0.jpeg)

#### **2.** Local Area Connection

![](_page_25_Picture_2.jpeg)

**3.** Local Area Connection Properties General **Internet Protocol (TCP/IP)** Properties

![](_page_26_Picture_2.jpeg)

**4.** Internet Protocol (TCP/IP) Properties Use the follow**ing IP address** IP

 $IP$  192.168.10.1 255.255.255.255.0

**Internet Protocol (TCP/IP) Properties**  $2|X|$ General You can get IP settings assigned automatically if your network supports<br>this capability. Otherwise, you need to ask your network administrator for<br>the appropriate IP settings. C Obtain an IP address automatically ○ Use the following IP address  $192.168.10.1$ IP address:  $\sqrt{255 \cdot 255 \cdot 255 \cdot 0}$ Subnet mask: Default gateway: C Optain DNS server address automatically <sup>-</sup> C Use the following DNS server addresses: Preferred DNS server: г Alternate DNS server: Advanced...  $0K$  $Cancel$ 

 $\overline{\text{OK}}$ 

#### **5.** Local Area Connection Properties Advanced

![](_page_27_Picture_2.jpeg)

**6.** Internet Connection Firewall **OK** 

LL Local Area Connection Properties  $2|x|$ General | Authentication | Advanced | Internet Connection Firewall to the my computer and network by limiting or<br>preventing access to this computer from the Internet Learn more about Internet Connection Firewall If you're not sure how to set these properties, use<br>the <u>Network Setup Wizard</u> instead. Cattin OK  $\label{c1} \text{Cancel}$ 

**7.** Internet Connection Firewall **Yes** 

![](_page_27_Picture_6.jpeg)

**Internet Connection Firewall** Turning off Internet Connection Firewall could expose your<br>computer to unauthorized access over the Internet. Are you sure<br>you want to turn it off?  $\mathbf{C}$ Do not show this dialog again  $Y$ es  $\bigcup$ 1

**8.**  $\blacksquare$ 

**9. On/Standby** 

*6* **RSA3303B RSA3308B RSA3408B**

![](_page_28_Picture_138.jpeg)

#### 255.255.255.0

![](_page_28_Picture_139.jpeg)

### **CD-ROM**

- 1. <sub>デ</sub>スクトップします。マイコンピュータをダブルクリックします。
- **2.** CD-ROM
- **3.** (H)...
- **4.** CD-ROM

 $\overline{\text{OK}}$ 

**5.** CD-ROM CD-ROM

![](_page_29_Figure_0.jpeg)

![](_page_30_Figure_0.jpeg)

![](_page_31_Figure_0.jpeg)

![](_page_31_Picture_1.jpeg)

**2.** Search Results – Computers Computer name: **PC PC**  $P$  **PC123**" **Search** 

![](_page_31_Picture_3.jpeg)

注:PC 名が表示されない場合には、数分後にもう一度検索を実行してください。

![](_page_32_Picture_98.jpeg)

**3.** CD-ROM Setup.exe

![](_page_32_Picture_2.jpeg)

 $Cancel$ 

**4.** インストールが始まると、初めに下図のメッセージが現れます。

#### Next

![](_page_32_Picture_6.jpeg)

**5.** Next

![](_page_33_Picture_1.jpeg)

![](_page_33_Picture_75.jpeg)

**6.**  $\blacksquare$ 

![](_page_33_Picture_4.jpeg)

![](_page_33_Picture_5.jpeg)

**7.** インストール終了後、表示されているすべてのウィンドウを閉じます。

8. **On/Standby** 

### SOFT KEY

![](_page_34_Picture_167.jpeg)

![](_page_34_Picture_168.jpeg)

**5**:ソフト・キー・コードの入力

■ The metal of the "Valid key entered. Please restart instrument"

H 間違った値を入力すると、画面下側に "Option key: Bad Keystring" と表示

インストラクション・シート *13*

 $\overline{\phantom{0}}$ 

ソフト・キー・ラベルと **ID**ラベルの貼り付け

SOFT KEY ID

![](_page_35_Figure_2.jpeg)

## **RTPA2A**

![](_page_36_Picture_100.jpeg)

**7 USB** コネクタ(側面パネル)

#### **2.** Windows XP Found New Hardware Wizard No, not this time **Next**

![](_page_37_Picture_1.jpeg)

**3.** Install from a list or specific location (Advanced) Next

This wizard helps you install software for RTSA Probe Adapter If your hardware came with an installation CD<br>or floppy disk, insert it now. What do you want the wizard to do? C [nstall the software automatically (Recommended)<br>●●● Install from a list or specific location (Advancere Click Next to continue. <Back Next> Cancel

**4.** Include this location in the search **Browse** C:\Program Files\Tektronix\wca200a\ProbeAdapterDriver

#### Next

![](_page_37_Picture_6.jpeg)

**5.**  $\overline{\phantom{a}}$ 

![](_page_38_Picture_51.jpeg)

#### **6.** Continue Anyway

![](_page_38_Picture_3.jpeg)

**7. Finish** 

![](_page_38_Picture_5.jpeg)

- **8.**  $\blacksquare$ 
	- **a. Start Settings Control Panel Add/Remove Programs**
	- **b.** Currently Installed Programs Tektronix RTSA Probe Adapter **USB Drivers**

![](_page_39_Picture_3.jpeg)

**9.**  $\blacksquare$ 

RTPA2A Instruction Manual (
071-1766-XX)